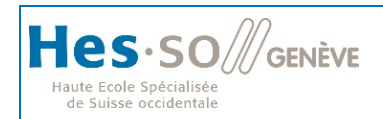

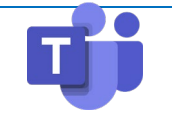

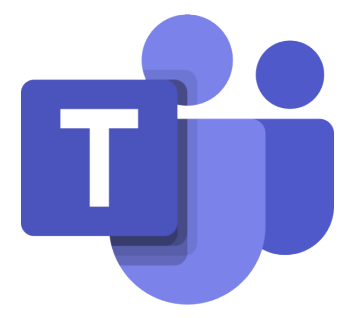

# Mini guide - Teams

(Original gracieusement fourni par la HES-SO Valais)

# **Table des matières**

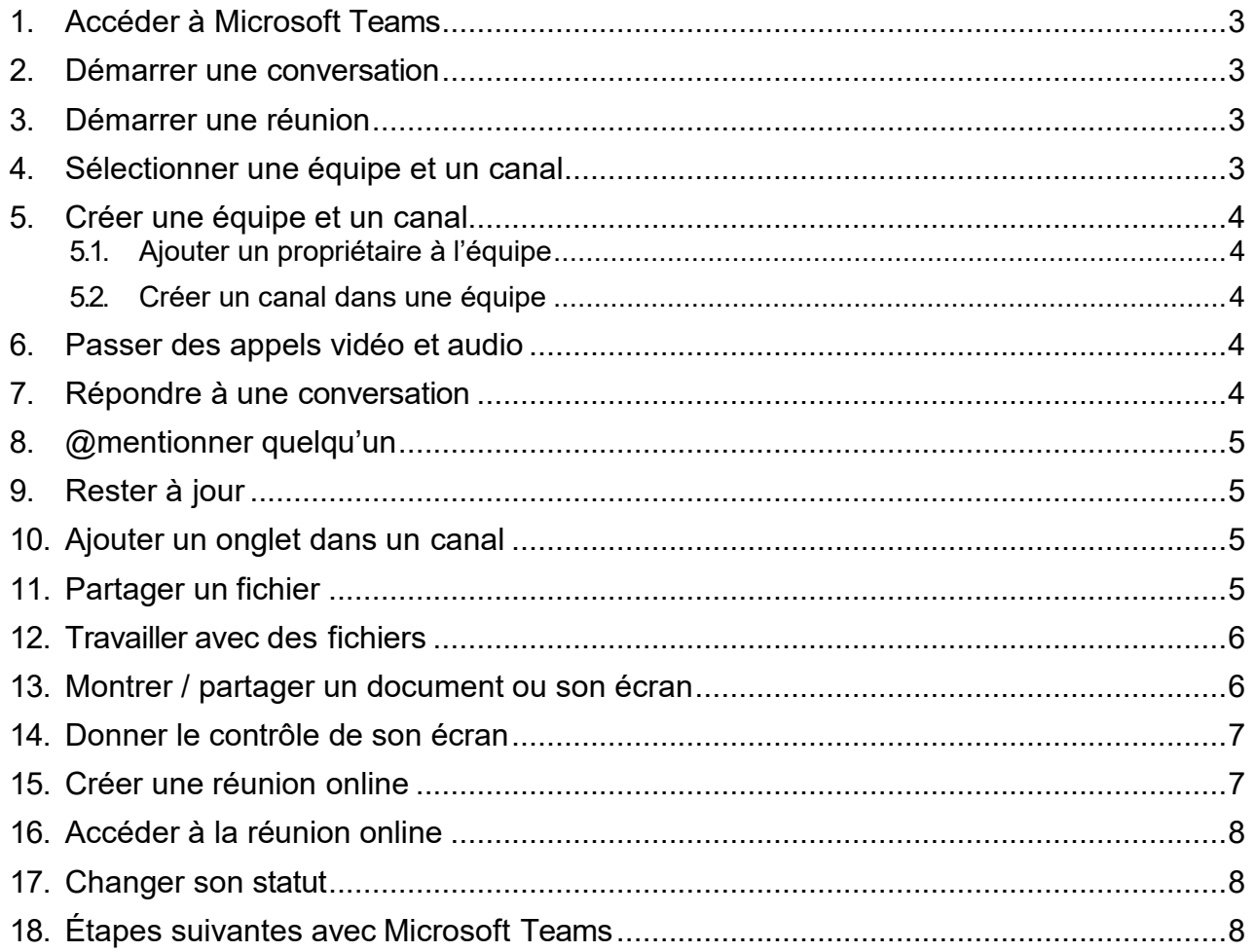

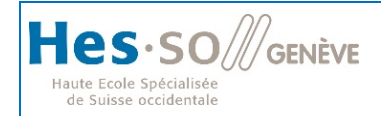

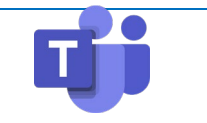

## **Guide de démarrage rapide**

Vous débutez avec Microsoft Teams ? Utilisez ce guide pour découvrir les concepts de base.

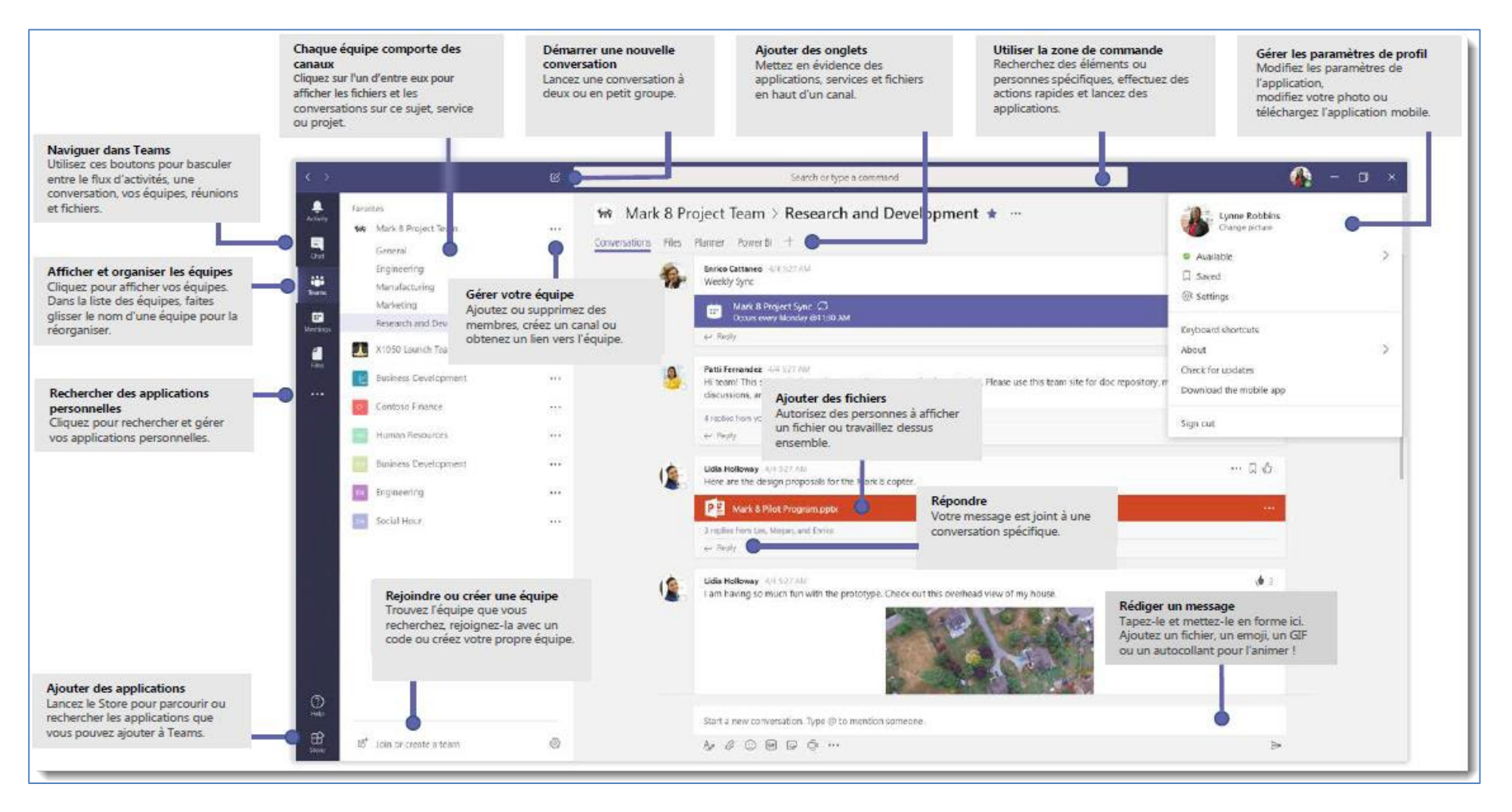

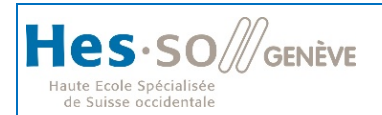

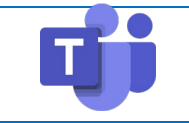

## <span id="page-2-0"></span>**1. ACCÉDER À MICROSOFT TEAMS**

Pour accéder à Microsoft Teams, vous devez utiliser : votre identifiant / mot de passe AAI suivi de **@hes- so.ch** (ex : [bilbo.baggins@hes-so.ch\)](mailto:bilbo.baggins@hes-so.ch)

#### <span id="page-2-1"></span>**2. DÉMARRER UNE CONVERSATION**

- **Avec l'ensemble de l'équipe... Cliquez sur <b>Équipes**  $\frac{18}{100}$ , sélectionnez une équipe et un canal, rédigez votre message et cliquez sur **Envoyer** .
- **Avec une personne ou un groupe... Cliquez sur Nouvelle conversation**  $\alpha$ **, saisissez le** nom de la personne ou du groupe dans le champ **À**, rédigez votre message et cliquez sur **Envoyer** .

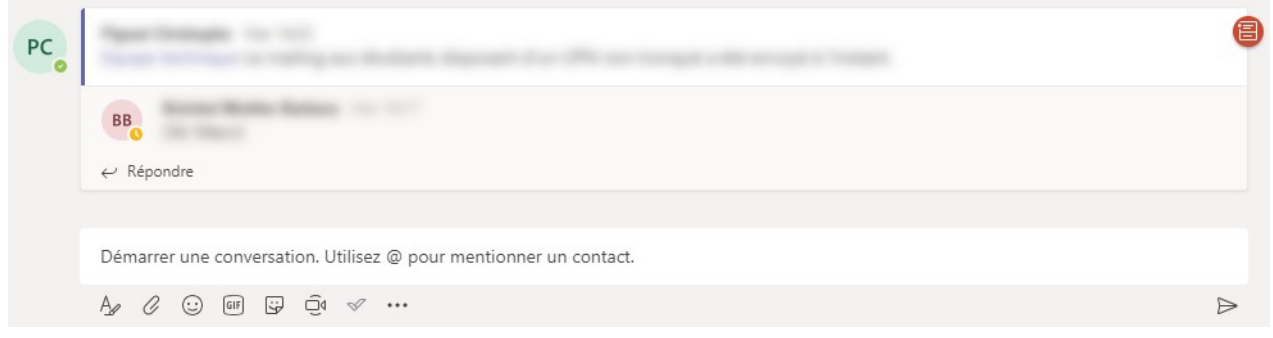

## <span id="page-2-2"></span>**3. DÉMARRER UNE RÉUNION**

 Cliquez sur **Conférence maintenant** dans la zone des messages pour démarrer une réunion dans un canal. (Si vous cliquez sur **Répondre**, puis**Conférence maintenant ,** la réunion est basée sur cette conversation.) Entrez le nom de la réunion, puis commencez à inviter des personnes.

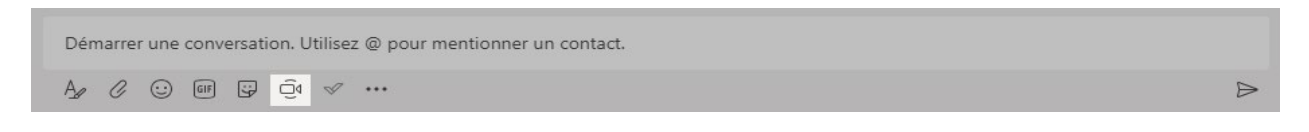

#### <span id="page-2-3"></span>**4. SÉLECTIONNER UNE ÉQUIPE ET UN CANAL**

Un *ensemble* regroupe des personnes, des conversations, des fichiers et des outils dans un seul emplacement. Un *canal* est une discussion dans une équipe, dédiée à un service, un projet ou un sujet.

- Cliquez sur **Équipes et** sélectionnez une équipe.
- $\triangleright$  Sélectionnez un canal pour explorer les onglets
- **Conversations**, **Fichiers** et les autres onglets.

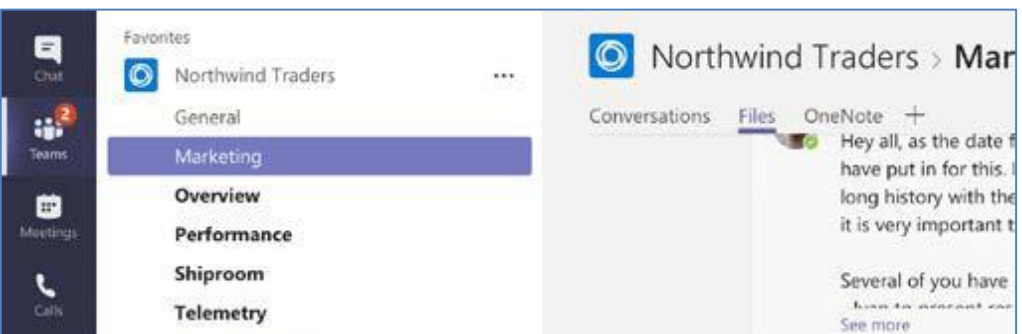

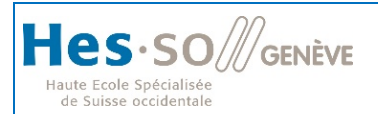

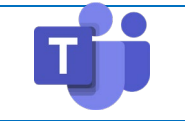

#### <span id="page-3-0"></span>**5. CRÉER UNE ÉQUIPE ET UN CANAL**

- Sur le côté gauche de l'écran de Teams, cliquez sur **Équipes**, puis, en bas de la liste des équipes, cliquez sur **Rejoindre ou créer une équipe**, puis sur **Créer une équipe**.
- Une fois que vous avez créé l'équipe, invitez des personnes à la rejoindre. Vous pouvez ajouter des utilisateurs individuels, des groupes et même des groupes complets de contacts (anciennement appelés des « listes de distribution »).

#### <span id="page-3-1"></span>*5.1. Ajouter un propriétaire à l'équipe*

 Recherchez l'équipe que vous avez créée, cliquez sur **Plus options ˙˙˙** > **Gérer l'équipe**. Accédez à l'onglet **Membres**. Recherchez les personnes que vous voulez désigner comme propriétaires de l'équipe. Sous **Rôle**, cliquez sur **Propriétaire**.

#### <span id="page-3-2"></span>*5.2. Créer un canal dans une équipe*

- Recherchez l'équipe que vous avez créée, puis cliquez sur **Autres options...** > **Ajouter un canal**. Vous pouvez également cliquer sur **Gérer l'équipe** et ajouter un canal dans l'onglet **Canaux**.
- Donnez un nom descriptif au canal pour que les utilisateurs puissent facilement comprendre l'objectif du canal.

En tant qu'un propriétaire d'une équipe, vous pouvez automatiquement nommer comme favoris des canaux pour toute l'équipe : ces canaux deviennent alors plus visibles pour tous les membres de l'équipe. Vous pouvez également épingler des onglets au canal pour ajouter des outils tels que OneNote, des liens vers des pages Web et d'autres contenus pour que les utilisateurs puissent facilement trouver ce dont ils ont besoins et partager leurs idées.

Veuillez ne pas renommer les équipes et canaux, en cas de besoin, adressez-vous au ServiceDesk.

#### <span id="page-3-3"></span>**6. PASSER DES APPELS VIDÉO ET AUDIO**

**>** Cliquez sur Appel vidéo <sup>ou</sup> ou Appel audio **surf and pour appeler quelqu'un depuis une** conversation. Pour composer un numéro, cliquez sur **Appels** à gauche et entrez un numéro de téléphone. Affichez l'historique de vos appels et messages vocaux dans le même emplacement.

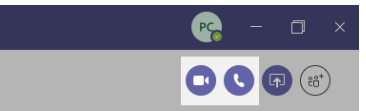

## <span id="page-3-4"></span>**7. RÉPONDRE À UNE CONVERSATION**

 $\triangleright$  Les conversations de canal sont organisées par date puis par thèmes. Recherchez le fil de discussion auquel vous souhaitez répondre, puis cliquez sur **Répondre**. Ajoutez vos réflexions et cliquez sur  $\triangleright$  pour Envoyer.

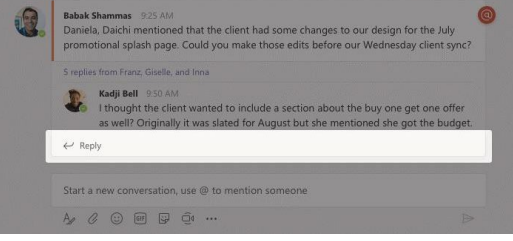

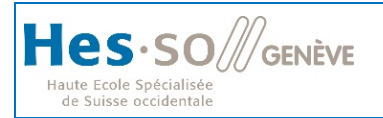

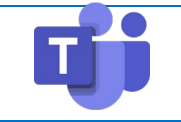

#### <span id="page-4-0"></span>**8. @MENTIONNER QUELQU'UN**

 Pour attirer l'attention d'une personne, tapez **@**puis son nom (ou sélectionnez-la dans la liste qui s'affiche). Tapez **@équipe** pour envoyer un message à tous les membres d'une équipe ou **@canal** pour avertir tous ceux qui ont ajouté ce canal à leurs favoris.

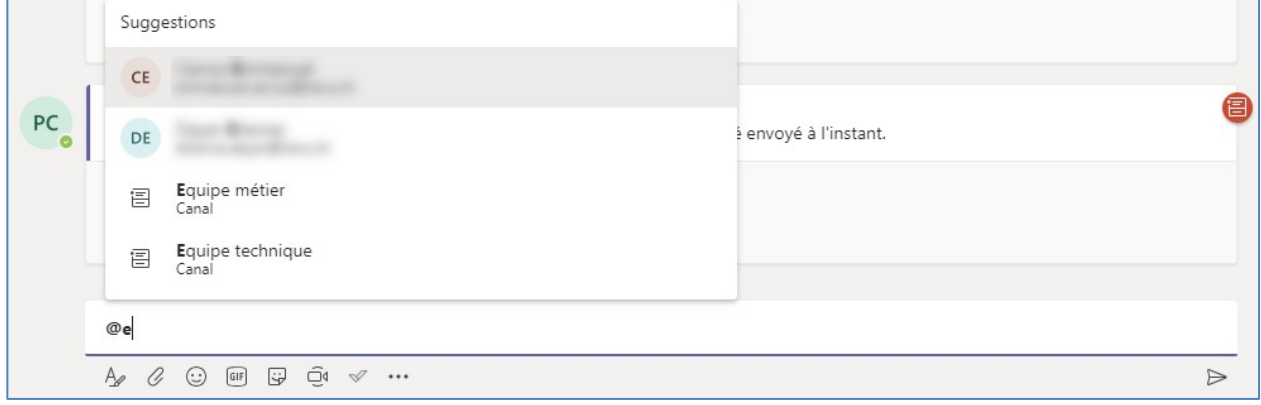

## <span id="page-4-1"></span>**9. RESTER À JOUR**

 Cliquez sur **Activité** à gauche. Le **Flux** affiche toutes vos notifications et tout ce qui s'est passé récemment dans les canaux que vous suivez.

#### <span id="page-4-2"></span>**10. AJOUTER UN ONGLET DANS UN CANAL**

 $\triangleright$  Cliquez  $+$  sur dans les onglets en haut du canal, cliquez sur l'application souhaitée puis suivez les invites. Si vous ne voyez pas l'application, utilisez l'option Rechercher.

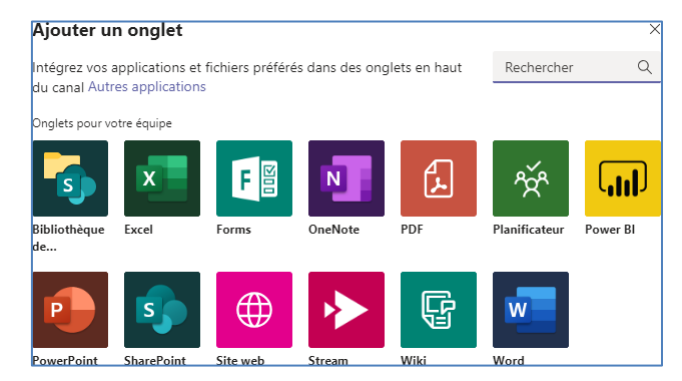

#### <span id="page-4-3"></span>∩ **11. PARTAGER UN FICHIER**

**E** Cliquez sur **Joindre** *S* sous la zone de saisie des messages, sélectionnez l'emplacement du fichier puis le fichier souhaité. En fonction de l'emplacement du fichier, vous avez la possibilité de charger une copie, partager un lien ou d'autres options pour le partager.

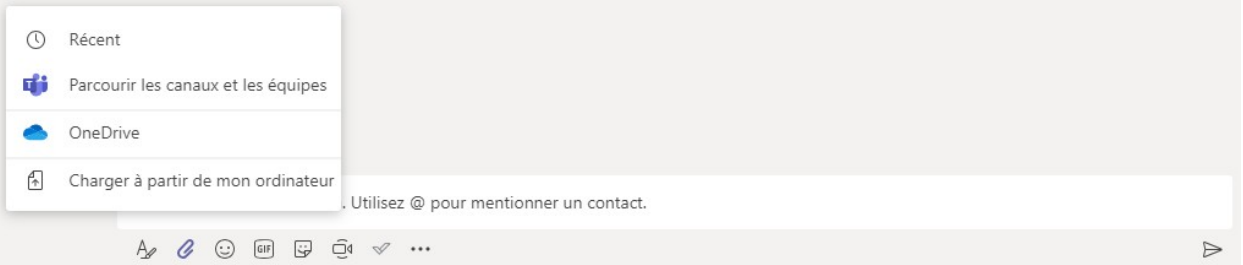

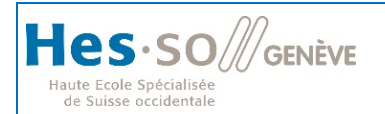

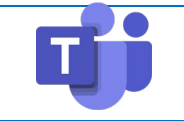

#### <span id="page-5-0"></span>**12. TRAVAILLER AVEC DES FICHIERS**

- Cliquez sur **Fichiers** à gauche pour afficher tous les fichiers partagés par toutes vos *équipes*.
- Cliquez sur **Fichiers** en haut d'un canal pour afficher tous les fichiers partagés dans ce *canal*.
- Cliquez sur **Plus d'options ...** en regard d'un fichier pour afficher tout ce que vous pouvez faire avec celui-ci

Dans un canal, vous pouvez transformer instantanément un fichier en onglet en haut !

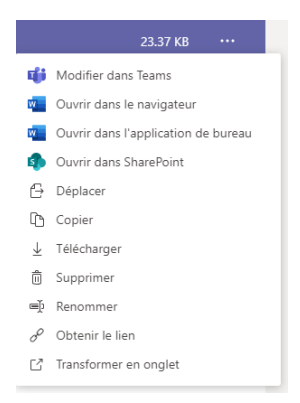

#### <span id="page-5-1"></span>**13. MONTRER / PARTAGER UN DOCUMENT OU SON ÉCRAN**

 Avec Microsoft Teams, il est possible de partager son écran lors d'une conversation, Pour cela il faudra survoler l'interface de Microsoft Teams afin de faire apparaître les options liées à la

conversation et de choisir celle-ci « ». Dès lors nous pourrons choisir ce que nous désirons partager.

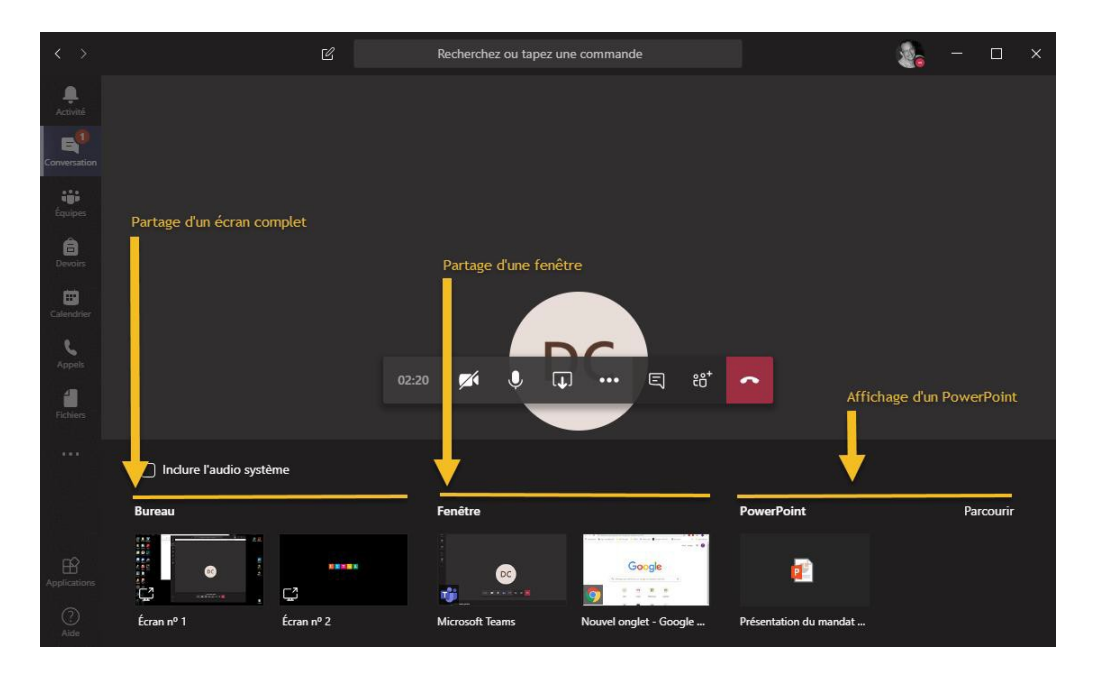

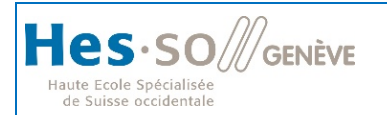

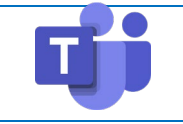

## <span id="page-6-0"></span>**14. DONNER LE CONTRÔLE DE SON ÉCRAN**

Lorsque l'on partage son écran, Microsoft Teams donne la possibilité d'autoriser notre interlocuteur à prendre le contrôle de notre écran. Pour cela il faut que la personne de contact soit référencée dans l'annuaire de la HES-SO, un accès invité ne dispose pas de cette possibilité. Cette fonctionnalité n'est disponible que lors d'un partage d'écran et n'est donc pas disponible lors d'un partage de fenêtre.

#### $\triangleright$  Pour donner le contrôle, il faut :

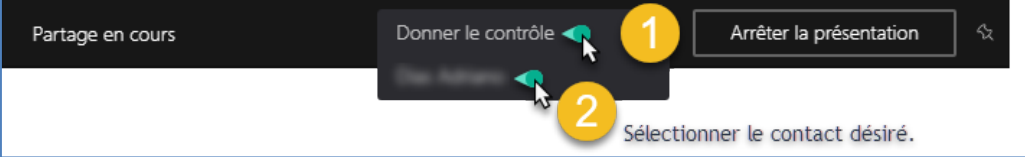

Lorsque l'on aura donné le contrôle à notre interlocuteur, deux pointeurs de souris apparaîtront sur notre écran, la souris blanche est la nôtre, la noire étant celle du contact ayant le contrôle.

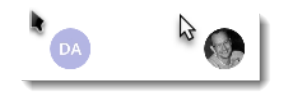

## <span id="page-6-1"></span>**15. CRÉER UNE RÉUNION ONLINE**

 Avec Microsoft Teams, on peut planifier une réunion entre plusieurs personnes. Pour ce faire il faut préparer cette réunion via Microsoft Outlook en cliquant en premier sur « Nouvelle réunion Teams », ensuite il faut inviter les personnes devant participer et définir la date et l'heure de l'évènement.

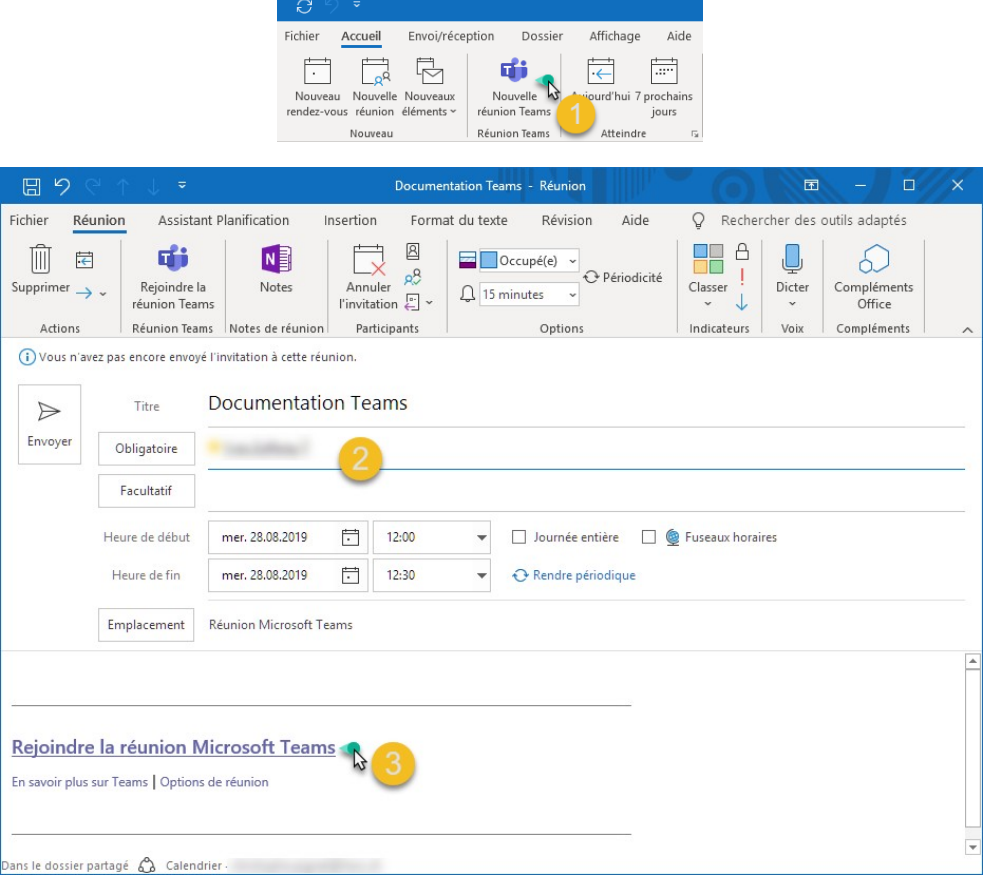

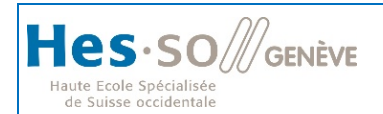

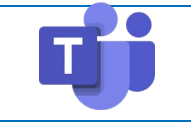

 En point « 3 » un lien est intégré dans le rendez-vous afin d'accéder ultérieurement à cette réunion online. Les personnes qui ne disposent pas l'application « Teams » peuvent via ce lien accéder à l'interface web de Teams.

## <span id="page-7-0"></span>**16. ACCÉDER À LA RÉUNION ONLINE**

Lorsque l'on veut se connecter à la réunion online, il faut aller dans son calendrier, sélectionner la réunion online et utiliser l'icône « Rejoindre la réunion Teams »  $\bullet$  ou le lien intégré  $\bullet$  au rendez-vous.<br>  $\Box$   $\circ$   $\lor$   $\bot$   $\circ$ 

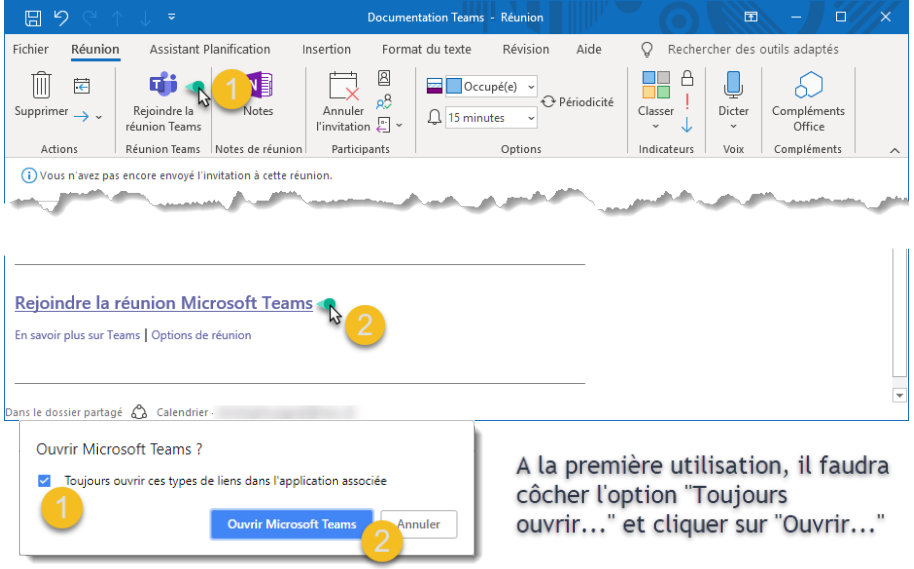

#### <span id="page-7-1"></span>**17. CHANGER SON STATUT**

 À tout moment vous pouvez changer votre statut si vous ne souhaitez pas être dérangé, pour cela il vous faut cliquer sur votre « avatar » et choisir le statut désiré.

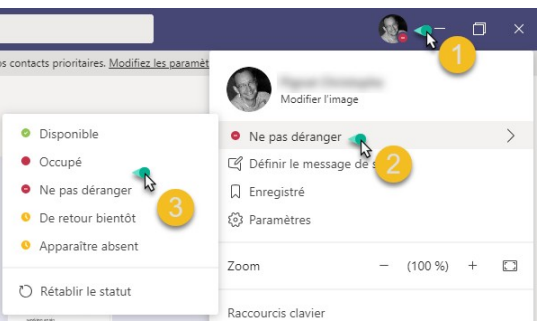

 $\triangleright$  Lorsque vous être en communication, votre statut bascule automatiquement en « Occupé(e) ». Si vous ne désirez pas être déranger par des appels téléphoniques, vous pouvez mettre votre status en "Ne pas déranger" ainsi vous ne verrez qu'une information d'appel manqué dans votre historiqued'appels.

## <span id="page-7-2"></span>**18. ÉTAPES SUIVANTES AVEC MICROSOFT TEAMS**

*Obtenir des formations, didacticiels et vidéos gratuits pour MicrosoftTeams* Vous souhaitez en savoir plus sur les fonctionnalités de MicrosoftTeams? Visitez la page <https://go.microsoft.com/fwlink/?linkid=2008318> pour explorer les options de formations gratuites.